# **ÖCHIIS**

## **Online Graduate Application Instructions**

#### **Instructions for Completing the Application for the Graduate Certificate in Innovation and Implementation Science**

#### **Getting Started: Create a New Guest Account or Log-On with Existing IU Credentials**

**Go To** - [https://iugraduate2023.liaisoncas.com/applicant-ux/#/](https://iugraduate2022.liaisoncas.com/applicant-ux/#/login)[login](https://iugraduate2023.liaisoncas.com/applicant-ux/#/login)

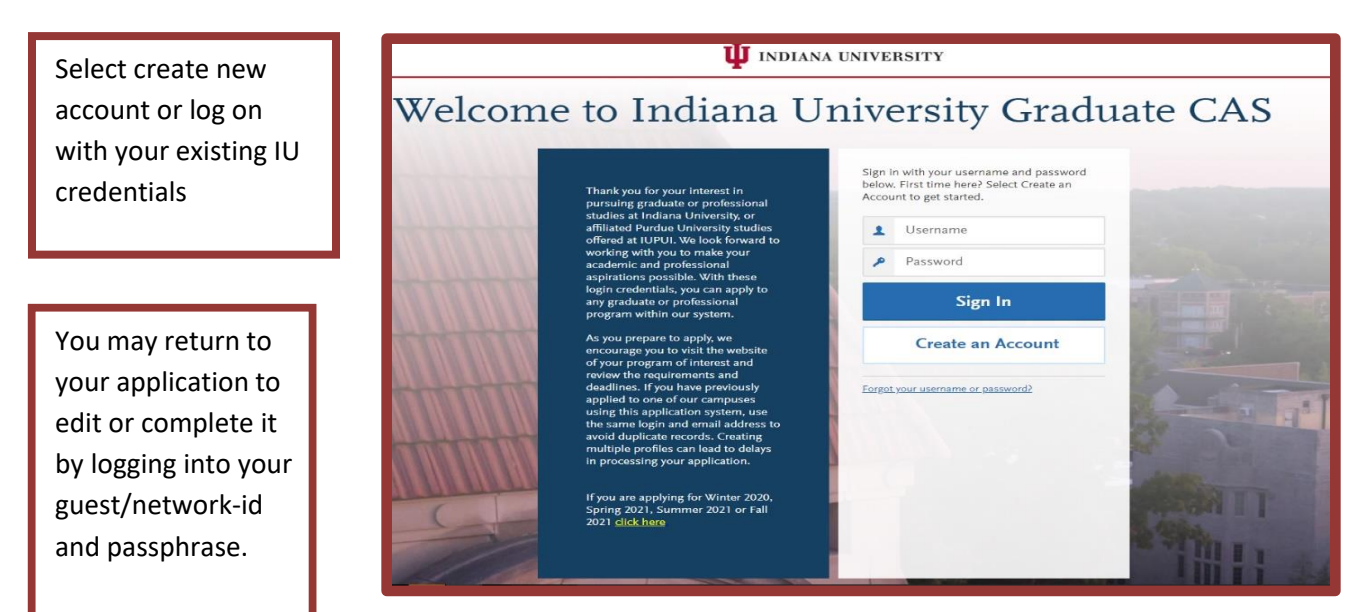

**Complete all required fields and then click "Create my Account"**

**INDIANA UNIVERSITY Account Created** Your account has been successfully created. าforma ich you Please be able fy addi<sup>,</sup> Continue required f

#### **Click 'Continue'**

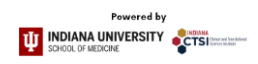

For the degree program, select Graduate—Kelly MBA—Quarters

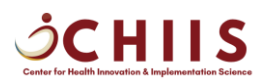

**Type 'Innovation' into the search bar. Click the plus sign to the left of 'Innovation & Implementation Science Grad Certificate' and click 'continue'.**

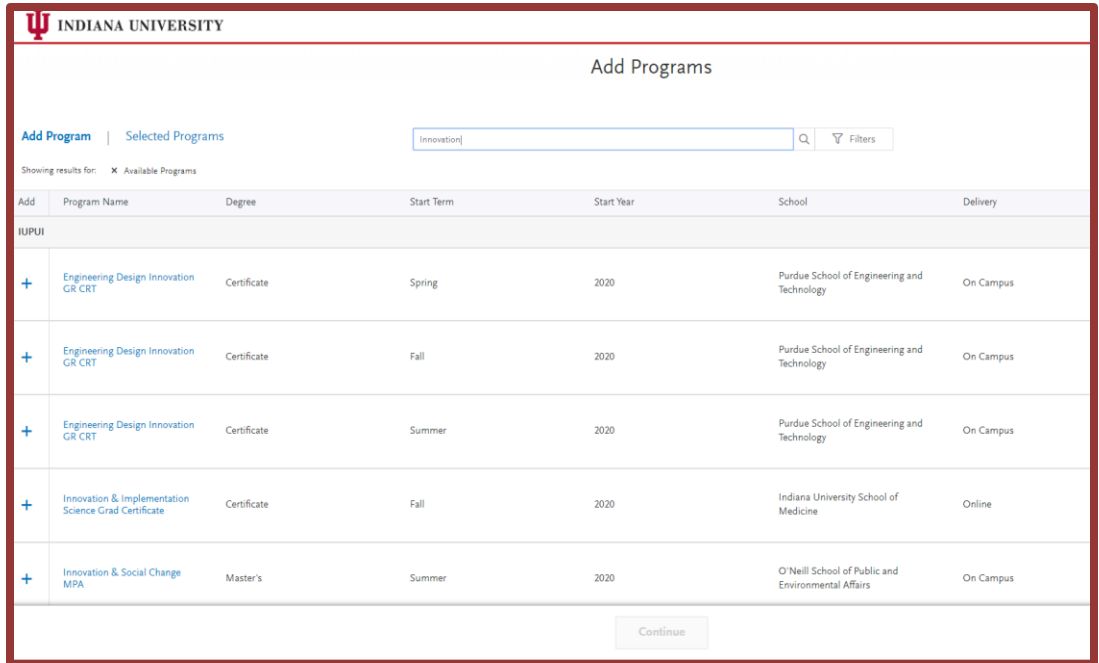

**PLEASE READ CAREFULLY: You must complete each section of the application in the following order noted in the tabs across the top of the application: 1) Personal Information 2) Academic History 3) Supporting Information 4) Program Materials. After you complete all sections noted by completed check mark in each tab, press the Submit button at the end of the application.**

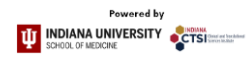

## **SCHIIS**

#### **Academic History**

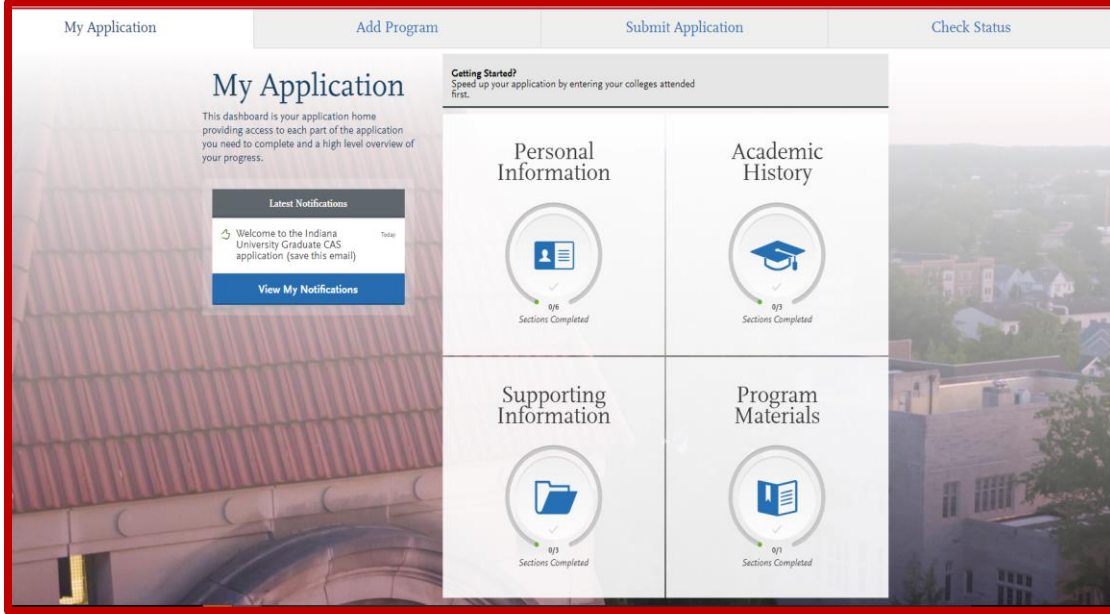

**Once you have completed all sections, click 'Save and Exit' and then click 'My Application'. If you completed all sections, the icon will turn green and say 3/3 Sections Completed**

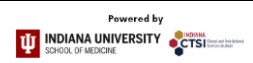

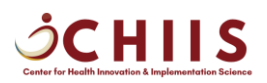

#### **Program Material**

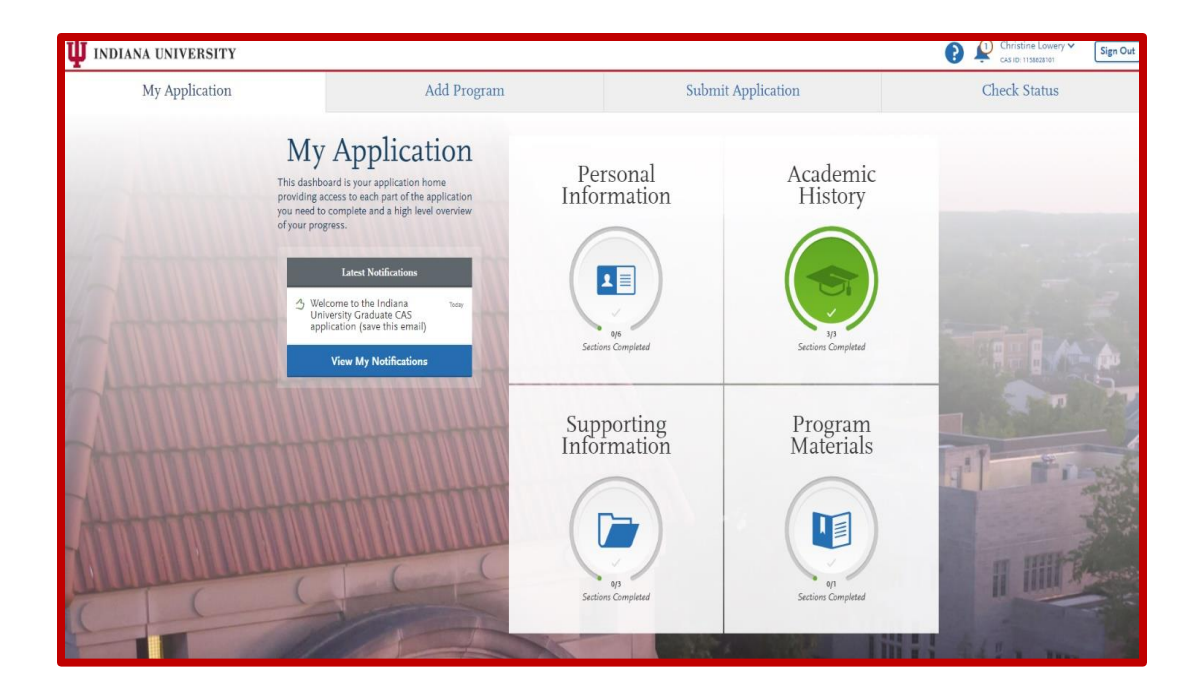

**Click 'Program Materials' and then click 'Documents'. Upload your C/V/Resume, Personal Statement, and Test Score Report (optional). Click 'My Application'. If you completed all sections, the icon will turn green and say 1/1 Sections completed.**

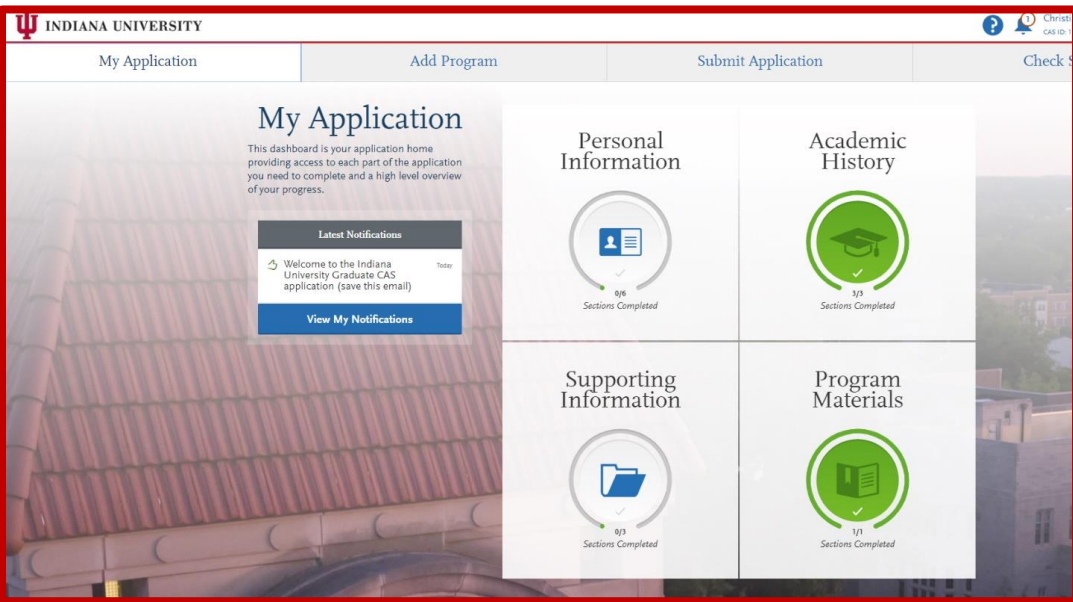

### **Personal Information**

## **ĊHIIS**

**Click 'Personal Information'. Once you have completed all required fields click 'My Application'. If you completed all sections, the icon will turn green and say 1/1 Sections Completed.**

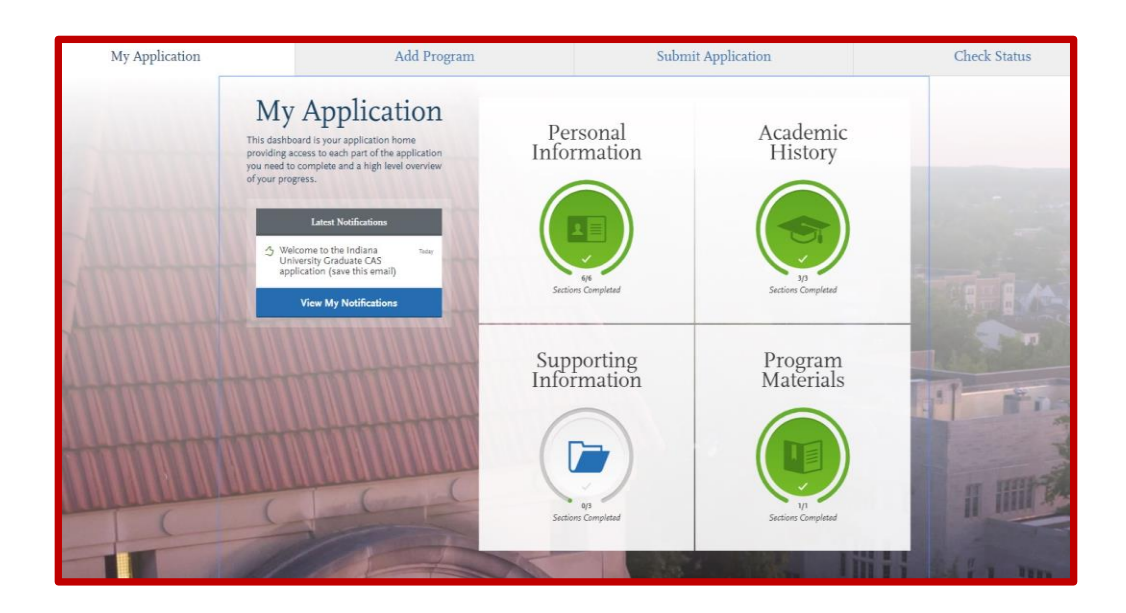

### **Supporting Information**

**Click 'Supporting information'. Once you have completed all required fields click 'My Application'. If you completed all sections, the icon will turn green and say 3/3 Sections Completed.** 

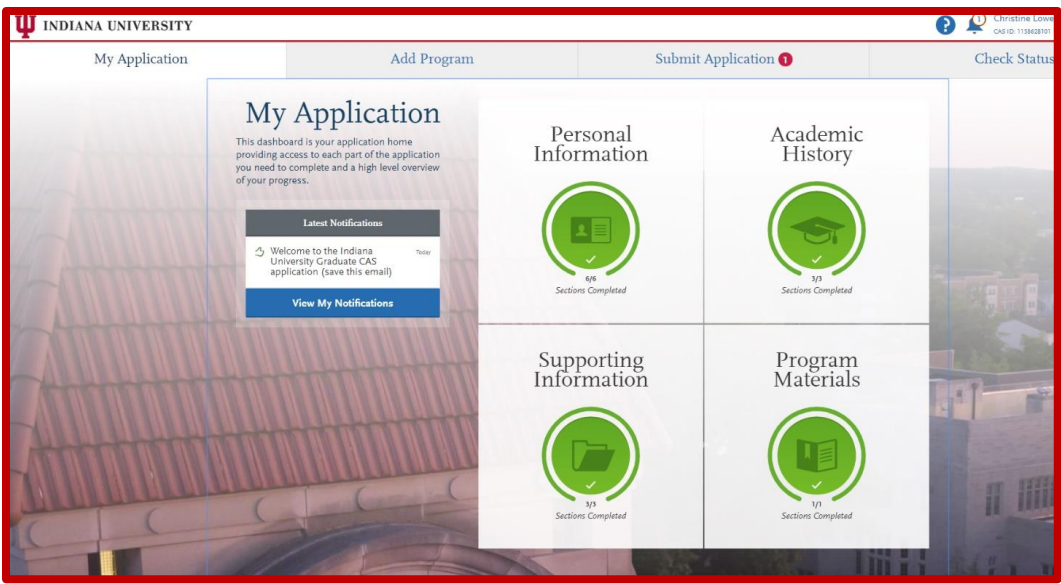

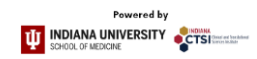

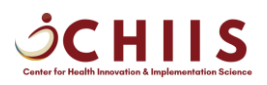

### **Application Submission**

**Click 'Submit Application' and then click 'Submit'**

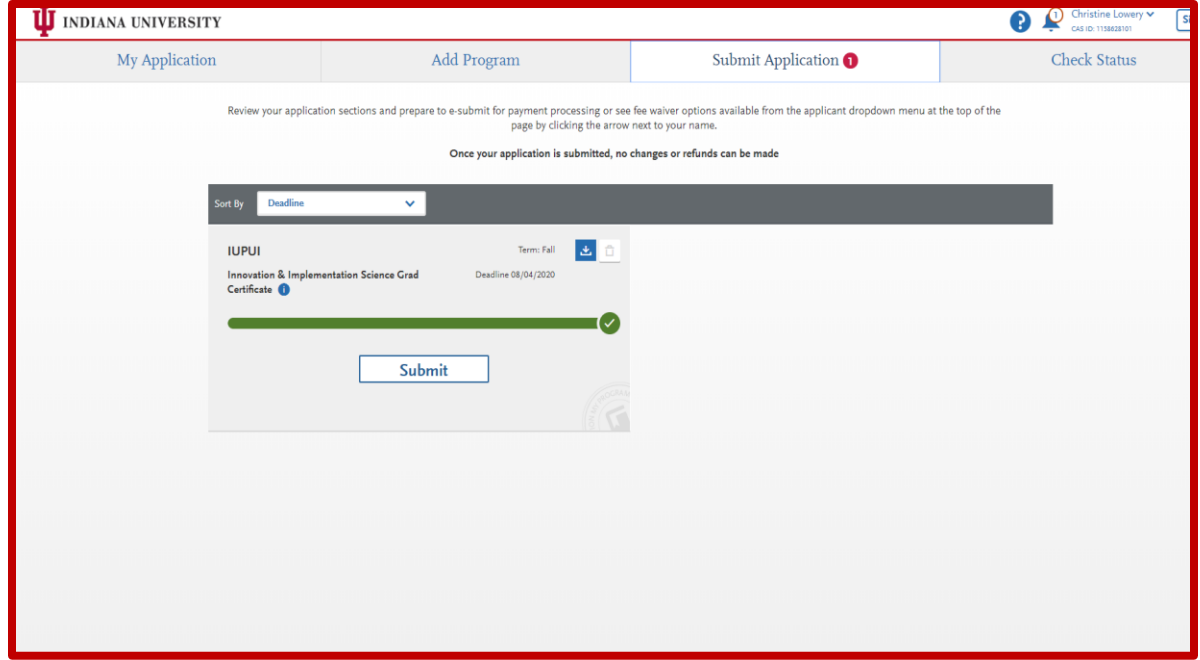

Once you have completed your application, please request an official copy of your transcripts to be sent to chiis@iu.edu directly from the registrar's office of the institution you attended.

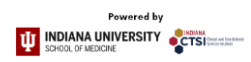